# Chapter 3

# User guide

The web application is located on address <a href="http://cwtest.felk.cvut.cz:8080/rozvrhy\_studentu/">http://cwtest.felk.cvut.cz:8080/rozvrhy\_studentu/</a>. Open address in your Internet browser to use the application. It's recommended to use a current Internet browser. The application has navigation menu located at the top of application that user can use to navigate between sections.

## 3.1 Finding out when students have free time

At first, the user should specify which students he wants to analyze, using the top most form:

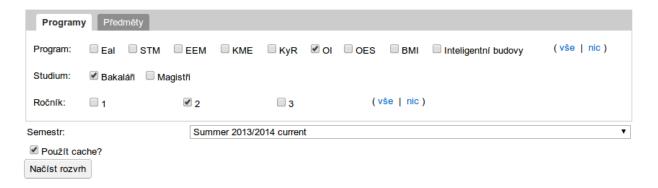

Figure 3.1: Student filter component

It is possible to choose multiple study programmes, study types and grades. Current semester is always chosen as default, but user can choose different one if he wants to. All the data are loaded from cache (if present in cache) by default. To load most current data, uncheck "Použít cache" button. Application will load current data from server. This operation might take few minutes so progress is displayed and refreshed every second. Once data are loaded, they are shown in a table below.

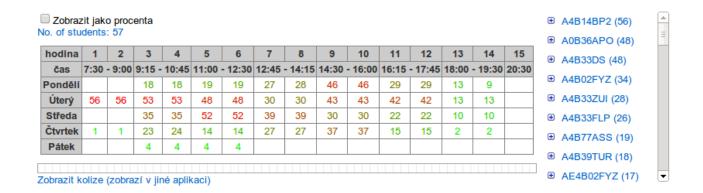

Figure 3.2: Timetable component

Table shows numbers in different colors. The more red the number is, the less students have time at that hour. There is a text above table that shows total count of students that are in the specified group. Each cell of table represents one lecture hour. The number represents count of students that are at school at given time.

There is a list of courses located at the right of the table. List is sorted by student count. Click on the item to go to description of course that is located on <a href="http://fel.cvut.cz">http://fel.cvut.cz</a>. Hover with mouse over the link to see tooltip with full name of course. Click on the plus icon to see list of students that are enrolled in given course.

You can refine the list by selecting on cells in the table. To select a cell, simply click on it. Cell will change its color from white to light blue to provide feedback. You can select as many cells you want. List of courses will show courses that take place only at time represented by selected cells (see figure 3.3). To show all courses again, unselect cells or click on the count of all students.

# 3.2 Finding free room

Provide minimal needed capacity, location and type of room by filling the form. Specific division can be selected from drop down list to restrict returned list only to rooms that belong to given division. Clicking the button "Vyhledat místnosti" shows the list of rooms. Note that some rooms has capacity set to 5 while they can provide place for up to 20 students. The user can click on code of room to navigate on schedule web page.

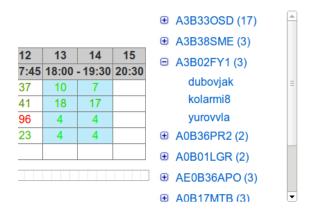

Figure 3.3: Selection (highlighted with blue color) shows courses and students that has lecture in last two hours of lessons.

#### Volné místnosti

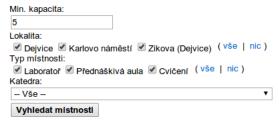

#### Nalezeno 51 záznamů:

| Kód       | Název                    | Тур     | Kapacita | Lokalita | Katedra                           | Akce             |
|-----------|--------------------------|---------|----------|----------|-----------------------------------|------------------|
| T2:D2-256 | Posluchárna              | LECTURE | 420      | DEJ      | Faculty of Electrical Engineering | Zobrazit lokálně |
| KN:E-107  | Zengerova posluchárna K1 | LECTURE | 280      | KAR      | Faculty of Electrical Engineering | Zobrazit lokálně |
| T2:D3-209 | Posluchárna              | LECTURE | 275      | DEJ      | Faculty of Electrical Engineering | Zobrazit lokálně |
| T2:D3-309 | Posluchárna              | LECTURE | 250      | DEJ      | Faculty of Electrical Engineering | Zobrazit lokálně |
|           |                          |         |          |          |                                   | 7                |

Figure 3.4: Empty rooms

## 3.3 List of minors of students

Click on the "Minory" link located at the horizontal top menu. The list of students that have completed minor is shown. Each student has shown a list of minors he has completed. Click on the link "Zobrazit nedokončené minory" to see all students that have completed or enrolled a course that is a part of a minor. The list bellow shows three possible states of minor course. Note that students that has some unfinished courses in current semester was not examined yet and can complete minor at the end of semester.

- 1. Finished (absolvován) course was finished
- 2. Unfinished (neabsolvován) course was not yet finished, or was failed
- 3. Not enrolled (nezapsán) student did not enroll this course

# Filip Sivák (sivakfil)

## OI minor Grafika dobíhající (BP) - absolvován

| Předmět                         | Absolvováno  | Semestr         |
|---------------------------------|--------------|-----------------|
| Graphical Design                | Absolvován   | Zimní 2013/2014 |
| Computer Graphics               | Absolvován   | Letní 2012/2013 |
| Multimedia Applications course  | Absolvován   | Letní 2011/2012 |
| 3D Modeling and Virtual Reality | Neabsolvován | Zimní 2012/2013 |
| A7B39MGA                        | Nezapsán     |                 |

Figure 3.5: Example of minor record

## 3.3.1 Definition of minor in application

Minors are defined by administrators of application by providing XML configuration files. The files are located at src/main/webapp/data/coursegroups directory and can have any name. The application needs to be restarted in order to reload configuration (subjected to change).

Listing 1: Usage of import tag in application context xml configuration.

CourseGroup must have attribute isMinor set to true in order to be considered a minor by the application. Minimal count denotes how many courses from the list must be completed in order to finish a minor. Additional attribute required can specify course that is mandatory, thus finishing courses "A7B39KMA", "A7B39MGA" and "A7B39GRT" does not complete shown minor.